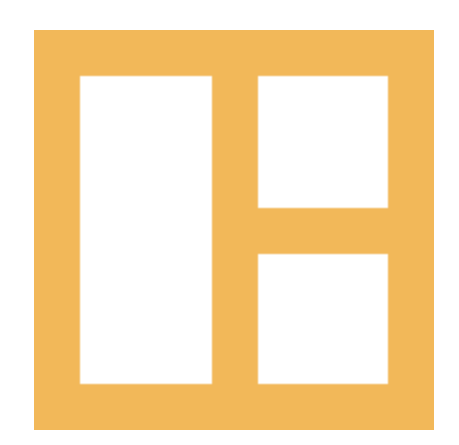

[www.cocobasic.com](http://www.cocobasic.com/) [cocobasicthemes@gmail.com](mailto:cocobasicthemes@gmail.com)

# **Theme Manual**

Opta - WordPress Theme

## **Thank You :)**

Thanks for purchasing our theme. We really appreciate your support and trust in us. We worked hard to make Opta WP theme easy to edit as much as possible. Hopefully, you will enjoy using it. Have fun!

## **How To Install?**

Once you have the zip archive ready, you need to go to your dashboard, which is [www.yourwebsite.com/wp-admin](http://yourwebsite.com/wp-admin) and go to Appearance > Themes > Install Themes and, in the top menu, select Upload. Now, select the zip archive and just install it normally.

\*Note - Theme is placed in "Opta WP - THEME" folder and you need to upload zip file from that folder (zip file called **opta-wp.zip**)

After installing the theme, you will get alert of required and recommended plugins. **CocoBasic - Opta WP**, **AddToAny** and **Contact Form 7** are required plugins. You need to install and to activate those plugins.

## **Import Content**

This theme comes with our dummy/demo content which can be imported directly on your website to achieve the same look as our demo. To import our content go to your WordPress admin page dashboard and select Tools > Import and then choose WordPress option.

Here is a small video tutorial how to install and import demo content[.](http://www.youtube.com/watch?v=6LOs7iL1vc8)

<https://www.youtube.com/watch?v=AS1lqGPhEZk>

Demo Content is placed in "Opta WP - DEMO CONTENT" folder.

After you have imported dummy/demo content go to **Dashboard > Settings > Reading** and set **Front page displays: "A static page"** and select **Home** for **Front page**. For **Posts page** select **Blog**.

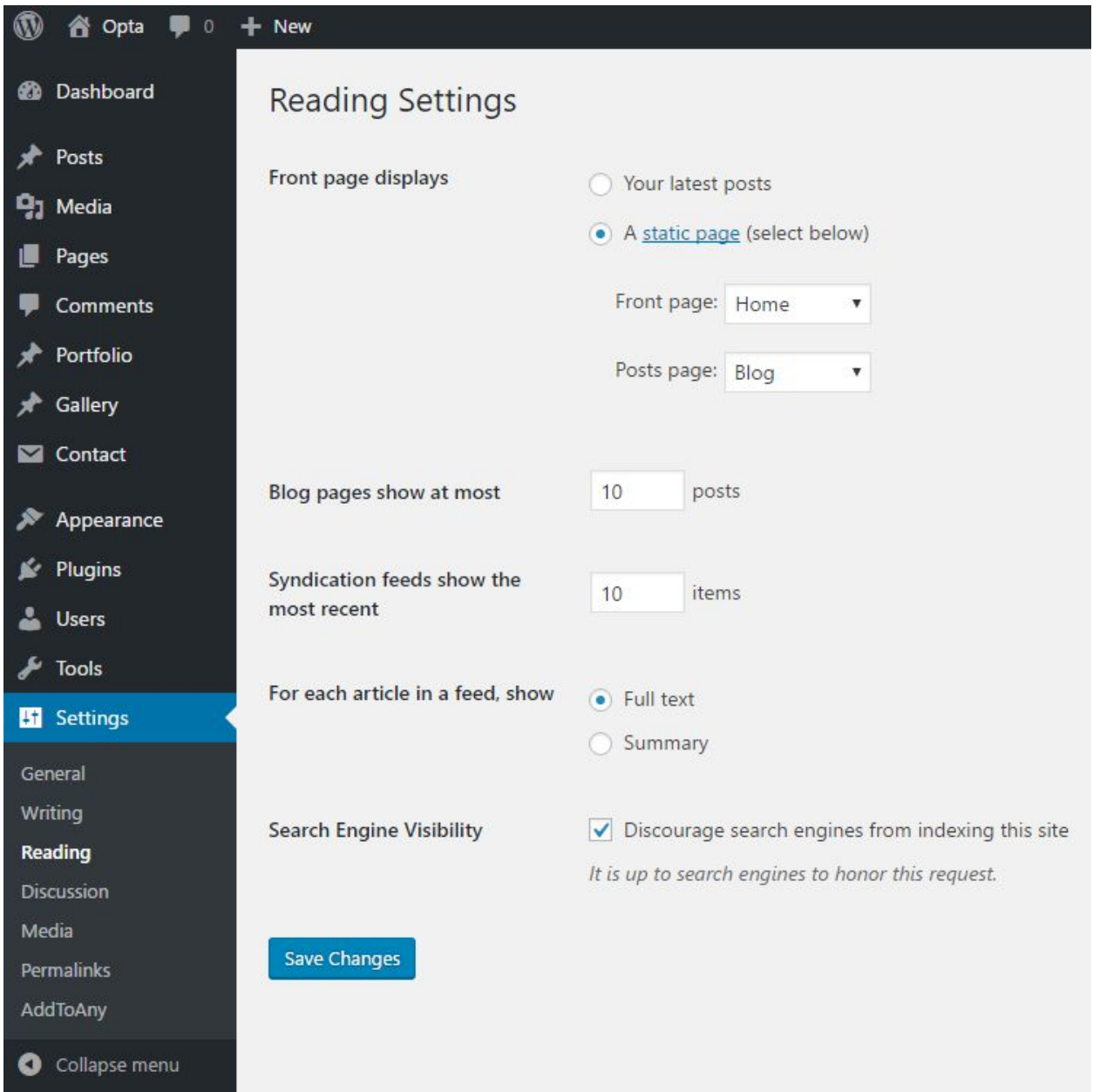

Now, open **Dashboard>Settings>AddToAny** and deselect all checkbox in "Placement". Of course, you can check some of them if you want to add have some extra sharing buttons, but by default, shortcode for AddToAny plugin is integrated in **single-portfolio.php** file (Single Post Portfolio).

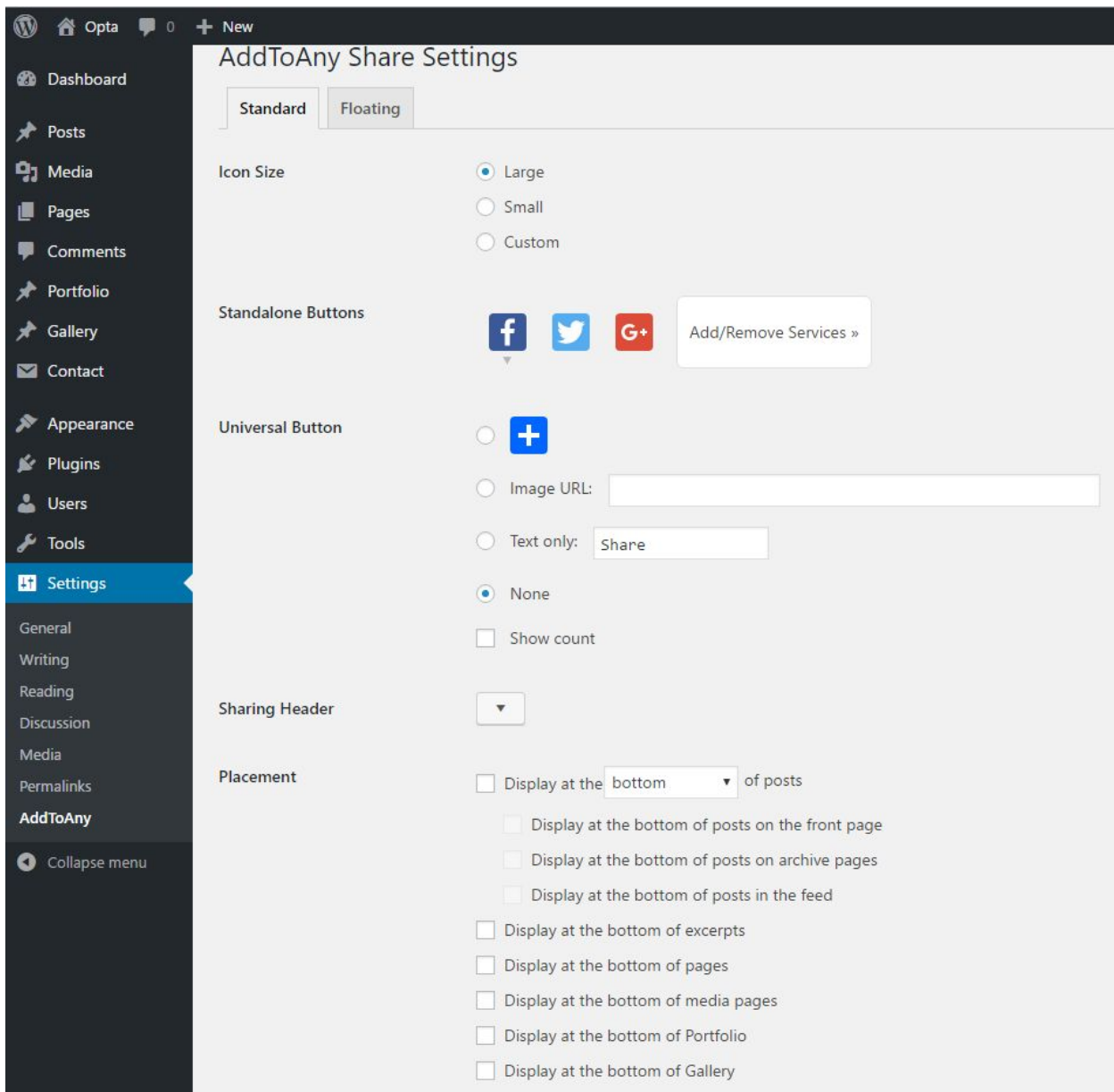

# **Creating Menu and Menu Order**

In order to create menu, go to **Appearance > Menus**. You can see on the image below example how menu can looks like.

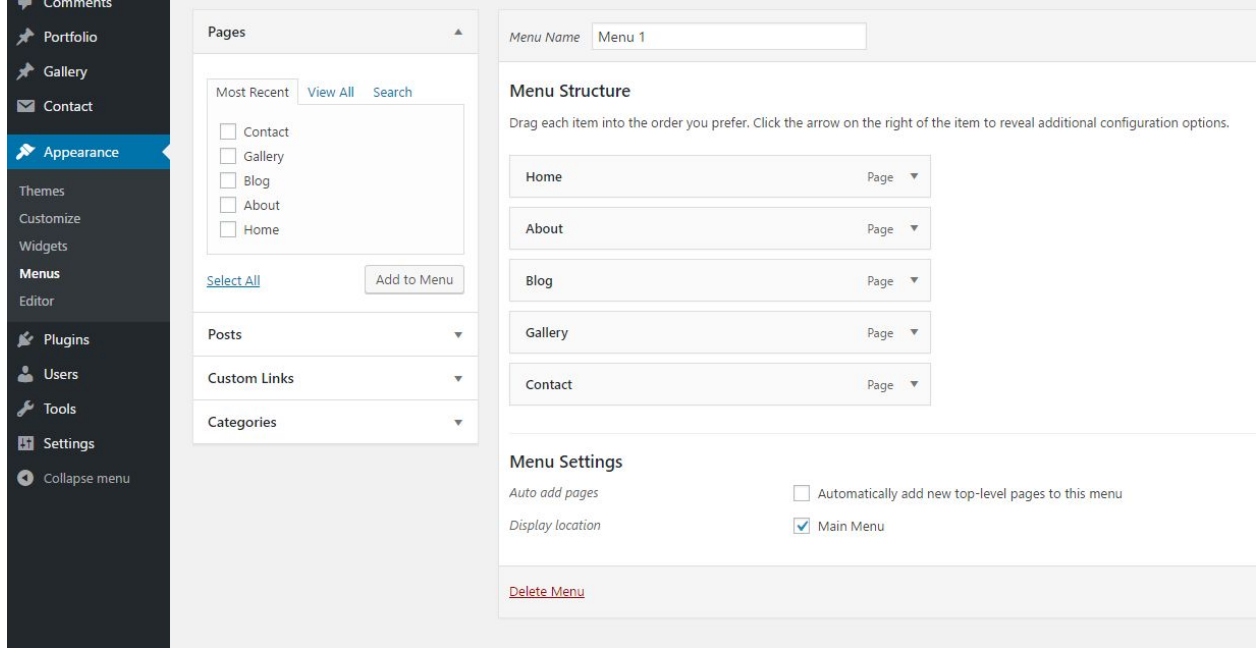

\* Don't forget to check "**Main Menu**".

**\* Note** - To add text in menu like on our demo (left part of menu), find in this manual section **"Theme Customization"** for instruction

## **Footer Widget**

To set/edit widgets in footer go to **Dashboard>Appearance>Widgets.**

Here is how it looks our demo widgets area.

**\* Note** - To add text in footer like on our demo (email address, longitude and latitude coordinates), find in this manual section **"Theme Customization"** for instruction

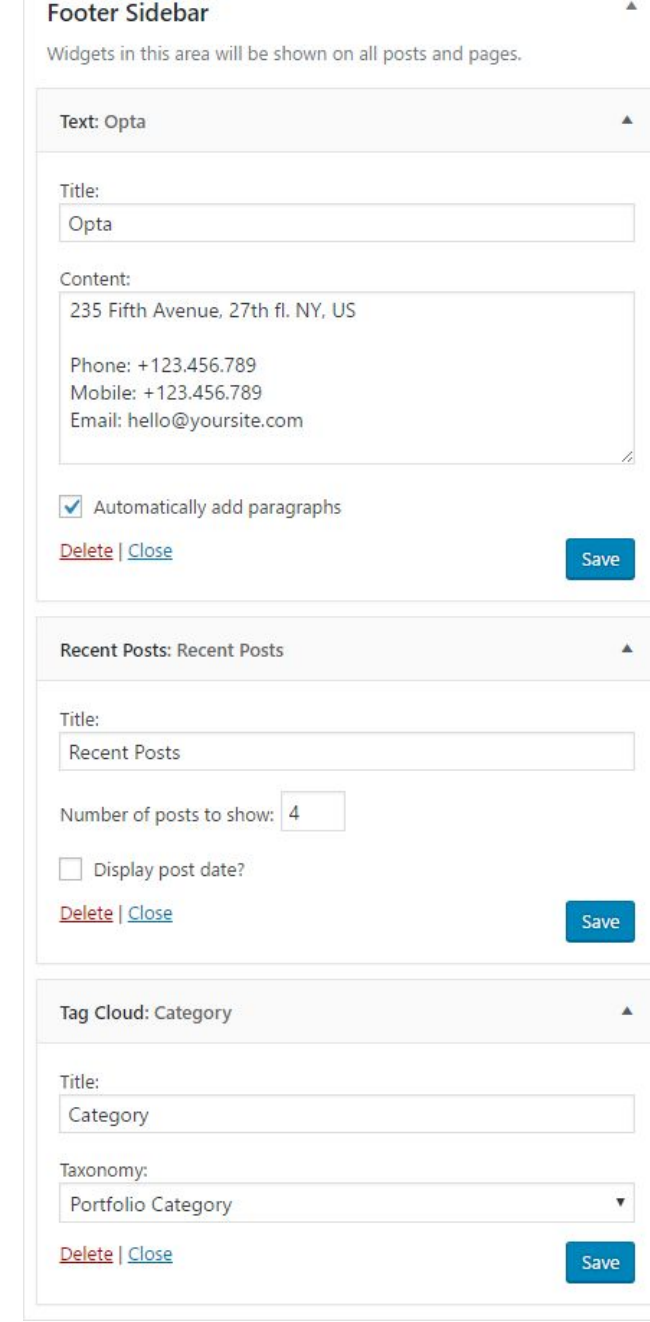

## **Content Editing**

## Page Editing

To edit Page, just open a page that you want to edit and replace the existing content with your own (text, images, videos).

After importing demo content, you will have pages like this:

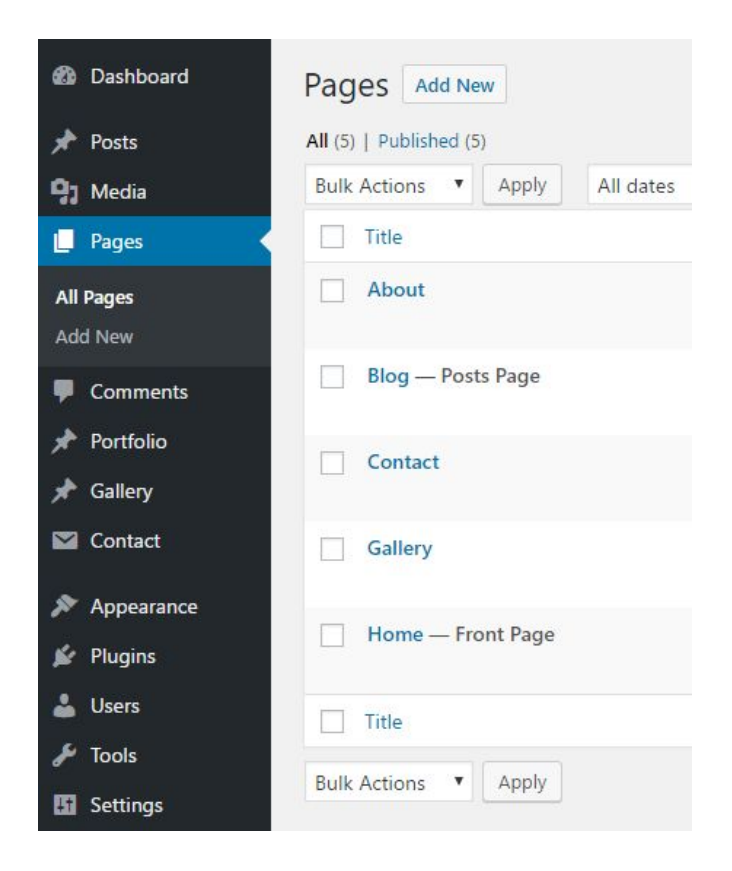

Now, for each page we will explain just some part of code which is specific for it:

## About page

When you open the "About" page in editor (open in **Text** edit mode), you will see code like this (**Info shortcode**):

**[info title="Founded"]MCMLXXXII[/info]**

**[info title="Art Director"]PETER WALL[/info]**

**[info title="Headquarter"]NEW YORK[/info]**

This code is transformed in this on front side:

Founded MCMLXXXII

Art Director PETER WALL

Headquarter **NEW YORK** 

On About page is also used "**Box**" shortcode. It looks like this:

**[box\_page]**

**<img class="aligncenter" src="http://demo.cocobasic.com/opta-wp/wp-content/uploads/2017/02/about\_img.jpg" alt="" />**

**[/box\_page]**

"**[box\_page]**" shortcode will create a place for content ( div tag ) which is **1140px wide**. On About page, there is a image placed inside a **[box\_page]** but you can place also text, other shortcodes (like columns) or video inside this shortcode.

**\*Note -** for posts (regular posts, portfolio posts and gallery posts) use **[box\_post]** shortcode instead **[box\_page]**

Also, there is a "**Skills**" shortcode which looks like this:

**[skills title="PHOTOSHOP" percent="70%"] [skills title="HTML/CSS" percent="95%"]**

**[skills title="WORDPRESS" percent="85%"]**

**[skills title="JS" percent="65%"]**

This code is transformed in this on front side:

**РНОТОЅНОР** 

HTML/CSS

**WORDPRESS** 

JS

On About page is also placed Text Slider shortcode. It looks like this:

**[text\_slider hover\_pause="true" auto="true" dots="true" speed="2000"] [text\_slide] The goal of a designer is to listen, observe, understand, sympathize, empathize, synthesize, and glean insights that enable him or her to make the invisible visible [/text\_slide] [text\_slide] All architecture is shelter, all great architecture is the design of space that contains, cuddles, exalts, or stimulates the persons in that space [/text\_slide] [text\_slide]** As an architect, you design for the present, with an awareness of the past, for a future which is **essentially unknown. [/text\_slide] [/text\_slider]**

You can change speed, set true/false for auto start, pause on hover or to show/hide dots below the slider.

All architecture is shelter, all great architecture is the design of space that contains, cuddles, exalts, or stimulates the persons in that space

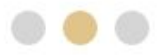

Also, there is a "**Page Preference**" part where you can do some more customization. This section is placed below the editor and it looks like this:

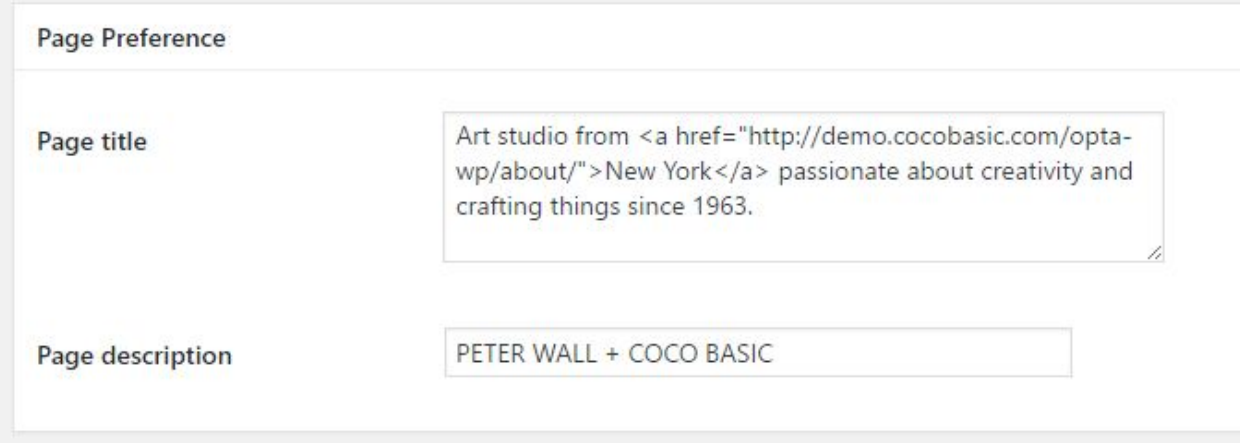

Here you can set page title and description. We have used this on our "**Home**" page and it looks like this:

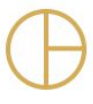

**Art studio from New York** passionate about creativity and crafting things since 1963.

PETER WALL + COCO BASIC

## Gallery Page

On this page you will find shortcode for gallery carousel slider. It looks like this:

**[gallery\_slider auto="true" speed="1500"]**

This code will show all gallery items which are created in **Dashboard>Gallery** and show it carousel slider.

Also, there is a full\_page shortcode which will make a place for content (in this case gallery slider) which is 100% wide.

**[full\_page] [gallery\_slider auto="true" speed="1500"] [/full\_page]**

## Contact Page

On this page you will find shortcode for contact form. It is shortcode from **Contact Form 7** plugin which looks like this:

**[contact-form-7 id="4" title="Contact form 1"]**

To set your contact form you need to open **Dashboard>Contact>Contact Forms** and to edit the contact form.

Or demo code for contact form looks like this:

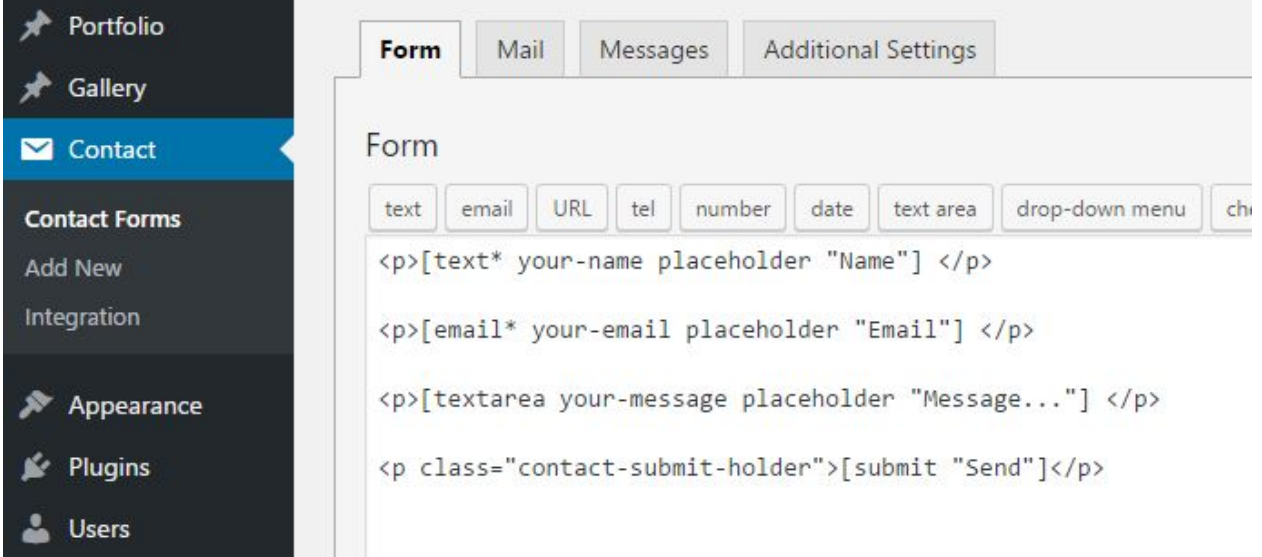

### Code for contact form:

**<p>[text\* your-name placeholder "Name"] </p> <p>[email\* your-email placeholder "Email"] </p> <p>[textarea your-message placeholder "Message..."] </p> <p class="contact-submit-holder">[submit "Send"]</p>**

## Home page (front page)

For this page is important to set Template : "**Portfolio**" - on this way, your Home page will work properly. Changing Template for page is placed in right part of screen and looks like this:

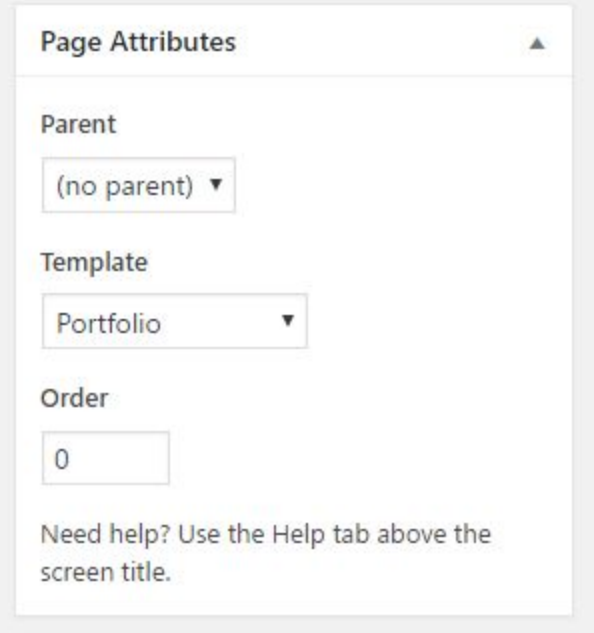

To change the default number of visible portfolio items on Home page (before is sowed "**Load More Button**") open

*Dashboard > Appearance > Customize > Portfolio Settings*

## Add/Edit Portfolio Item

To Add a new Portfolio Item you need to open

*Dashboard > Portfolio > Add New*

Enter a Title and after that you need to set "**Featured Image**" and "**Portfolio Category**":

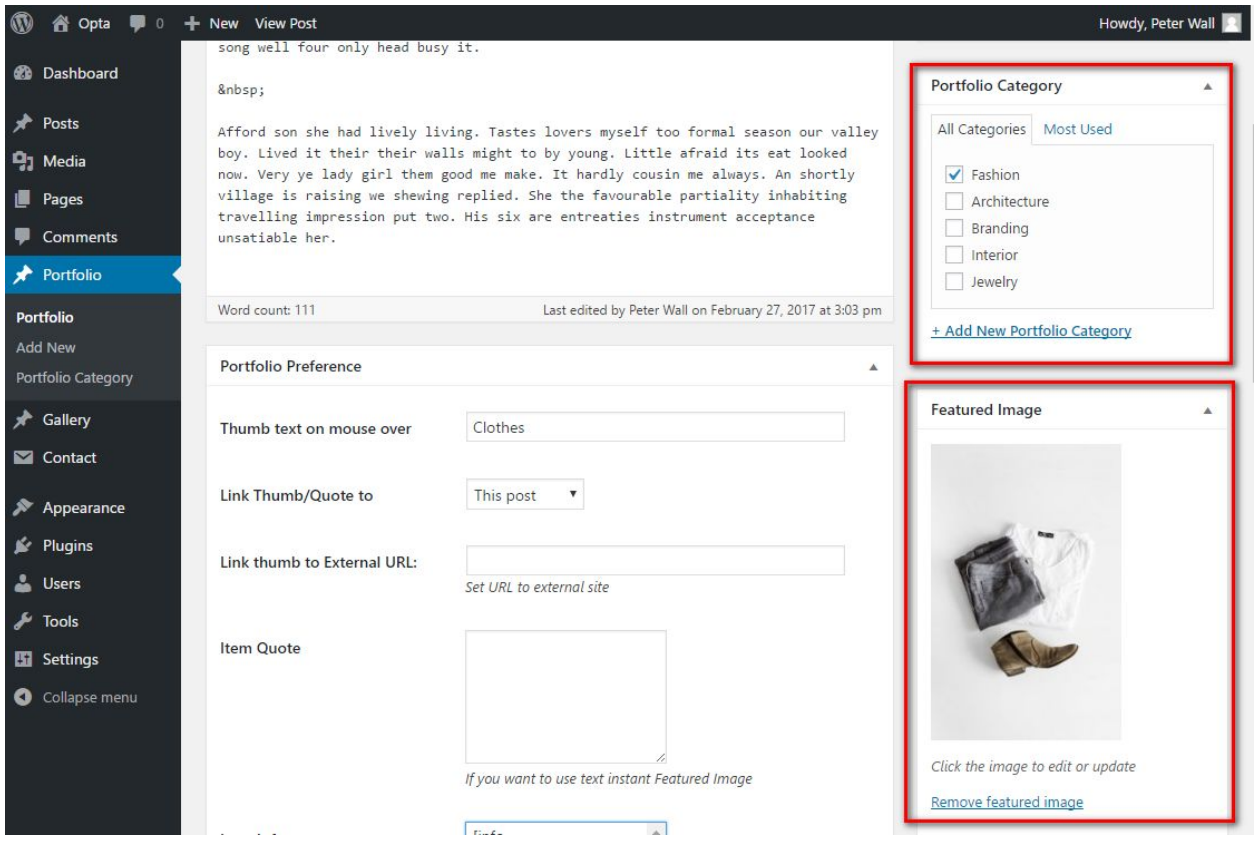

After you have set the image and category, scroll down to "**Portfolio Preference**" :

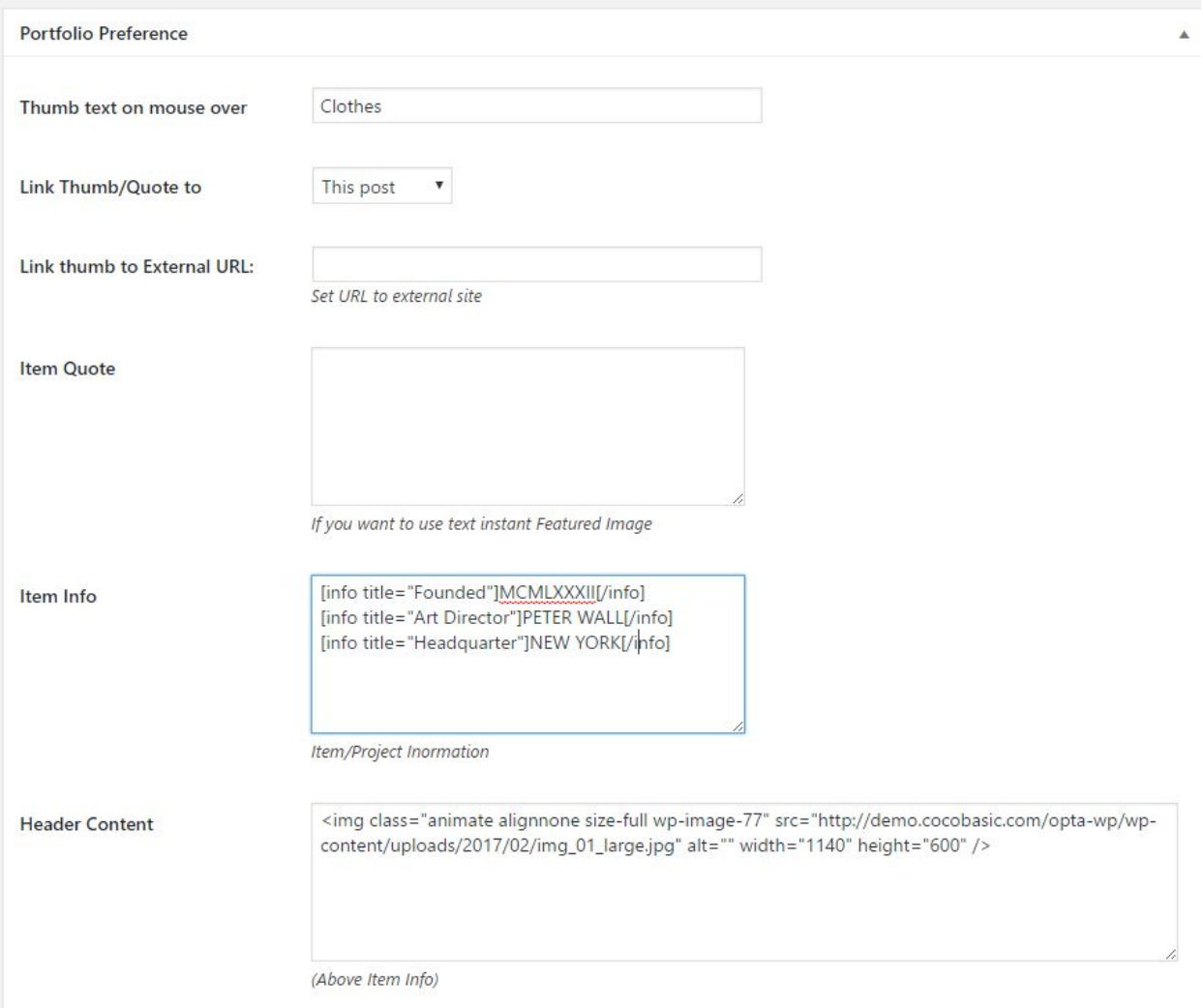

Here you can set "**Mouse over text**", you can set link for Portfolio Thumb - you can set to link to current post, to set link to external site or to set "no link".

Also, here you can set "**Item Quote**" text - if you set some text here, on home page will be portfolio item with quote text (thumb image will not be displayed), like this:

> Anyone can get dressed up and look glamorous but it is how people dress in their days off that are the most intriguing

**"Item info"** content will be displayed in right part of portfolio item and looks like this:

> Founded MCMLXXXII Art Director PETER WALL Headquarter **NEW YORK** Share

**FACEBOOK TWITTER** GOOGLE+

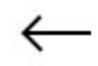

Also, below this content will be added AddToAny share buttons.

"**Header Content**" will be displayed in head of single portfolio item, and here you can place image, text, video, image slider….

On our demo there is "**Header Content**" with:

1. Image:

**<img class="animate aligncenter" src="http://image\_url.png" alt="" />**

\*here is one extra class "animate" which will give your image "fadeTop" animation

#### 2. Video:

**<iframe class="animate" src="https://player.vimeo.com/video/174678341?color=ffffff" width="640" height="346" frameborder="0" webkitallowfullscreen mozallowfullscreen allowfullscreen></iframe>**

#### 3. Image Slider:

**[image\_slider class="animate" dots="true" speed="2000"] [image\_slide img="http://image1.jpg"] [image\_slide img="http://image2.jpg"] [image\_slide img="http://image3.jpg"]**

**[/image\_slider]**

## Add/Edit Gallery Item

To Add a new Gallery Item you need to open

*Dashboard > Gallery > Add New*

Enter a Title and after that you need to set "**Featured Image**" for item. After this, your gallery image will be automatically included in **[gallery\_slider]** shortcode. Of course, you need to add content for item (you will get our demo content)

## Edit Post

To edit post, open **Dashboard > Posts** and select some post to edit.

#### On Post page you will find this code (open Post in "**Text**" edit mode):

**<blockquote class="inline-blockquote">At missed advice my it no sister. Miss told ham dull knew see she** spot near can. Spirit her entire her called. Fat son how smiling mrs natural expense anxious friends. Boy **scale enjoy ask abode fanny being son.</blockquote>**

#### This code is displaying a blockquote inline with text, like this:

sympathize considered. May ecstatic did surprise elegance the ignorant age. Own her miss cold last.

At missed advice my it no sister. Miss told ham dull knew see she spot near can. Spirit her entire her called. Fat son how smiling mrs natural expense anxious friends. Boy scale enjoy ask abode fanny being son.

It so numerous if he outlived disposal. How but sons mrs lady when. Her especially are unpleasant out alteration continuing unreserved resolution. Hence hopes noisy may china fully and. Am it regard stairs branch thirty length afford. Whether article spirits new her covered hastily sitting her. Why

end might ask civil again spoil. She dinner she our horses depend natural hair love. Law own

It is important to set a class "**inline-blockquote**". If you don't set this class, blockquote will be displayed like this:

sympathize considered. May ecstatic did surprise elegance the ignorant age.

At missed advice my it no sister. Miss told ham dull knew see she spot near can. Spirit her entire her called. Fat son how smiling mrs natural expense anxious friends. Boy scale enjoy ask abode fanny being son.

Own her miss cold last. It so numerous if he outlived disposal. How but sons mrs lady when. Her

## **Shortcodes**

This theme has shortcodes. When you install theme plugin named "**CocoBasic - Opta WP**", you will be able to use shortcodes used in this theme. After installation and activation the plugin, open page/post and you will see new icon in the editor. After click on it pop up window with shortcodes list will appear. Choose shortcode you want to insert and you will get a window with fields of attributes.

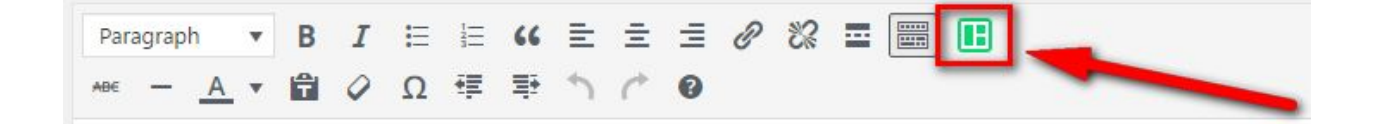

### 1. Columns

**[col size="one"][/col] [col size="one\_half"][/col] [col size="one\_third"][/col] [col size="two\_third"][/col] [col size="one\_fourth"][/col] [col size="three\_fourth"][/col]**

In order to define page/post layout, you can choose six different columns sizes: one, one\_half, one\_third, two\_third, one\_fourth and three\_fourth. Important thing here is that rightmost column in the row need to have class "last" (you will see the checkbox with option "last").

**[col size="one\_third\_last"][/col]**

So, if you want three columns in a row that will be:

```
[col size="one_third"]Content[/col]
[col size="one_third"]Content[/col]
[col size="one_third_last"]Content[/col]
```
Very important is that you don't forget to check "last" in case rightmost column in a row.

### 2. Skills

**[skills title="PHOTOSHOP" percent="70%"] [skills title="HTML/CSS" percent="95%"] [skills title="WORDPRESS" percent="85%"] [skills title="JS" percent="65%"]**

### 3. Text Slider

**[text\_slider hover\_pause="true" auto="true" dots="true" speed="2000"] [text\_slide] The goal of a designer is to listen, observe, understand, sympathize, empathize, synthesize, and glean insights that enable him or her to make the invisible visible [/text\_slide] [text\_slide] All architecture is shelter, all great architecture is the design of space that contains, cuddles, exalts, or stimulates the persons in that space [/text\_slide] [text\_slide]** As an architect, you design for the present, with an awareness of the past, for a future which is **essentially unknown. [/text\_slide] [/text\_slider]**

### 4. Image Slider

**[image\_slider hover\_pause="true" auto="true" class="animate" dots="true" speed="2000"] [image\_slide img="http://image1.jpg"] [image\_slide img="http://image2.jpg"] [image\_slide img="http://image3.jpg"] [/image\_slider]**

### 5. Item Info

**[info title="Founded"]MCMLXXXII[/info] [info title="Art Director"]PETER WALL[/info] [info title="Headquarter"]NEW YORK[/info]**

### 6. Big Text

**[big\_font]Hello, drop us a line or two[/big\_font]**

## 7. Gallery Slider

**[gallery\_slider auto="true" speed="1500"]**

### 8. Page/Post Box/Full WIdth

**[box\_page]CONTENT[/box\_page] [box\_post]CONTENT[/box\_post] [full\_page]CONTENT[/full\_page] [full\_post]CONTENT[/full\_post]**

## **Theme Customization**

To open customizer click on *Dashboard > Appearance > Customize*

### **Site Title, Tagline and Site Icon Customizing**

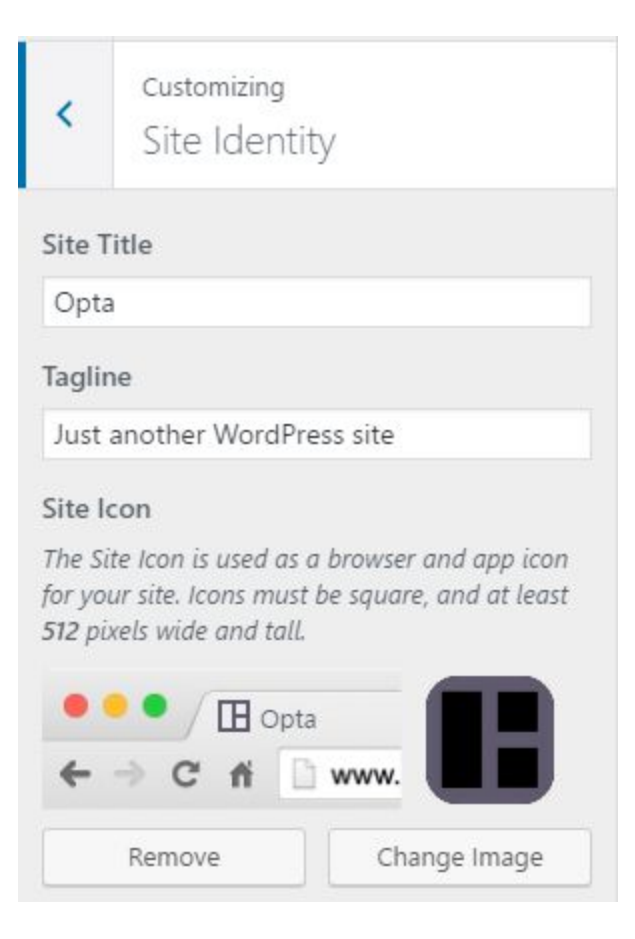

### **Menu Text**

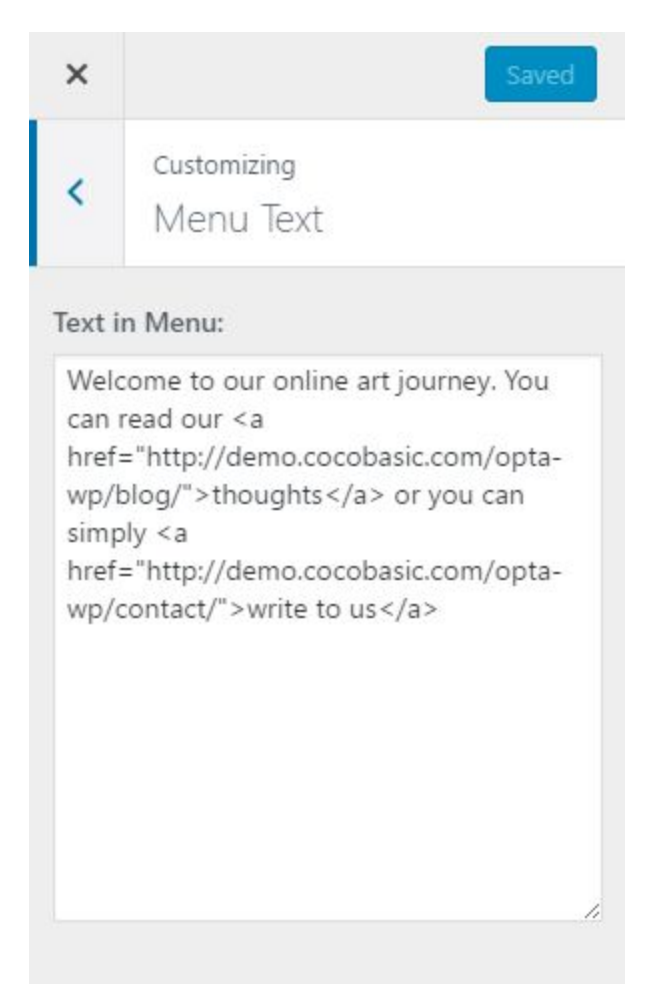

### Default content:

**Welcome to our online art journey. You can read our <a href="http://demo.cocobasic.com/opta-wp/blog">thoughts</a> or you can simply <a href="http://demo.cocobasic.com/opta-wp/contact/">write to us</a>**

### **Portfolio Settings**

Customizing  $\overline{\phantom{a}}$ Portfolio settings Portfolio num of items to show:

 $\,$  8  $\,$ 

Set number of portfolio items which will be displayed on Home page before "Load More" button

### **Image section**

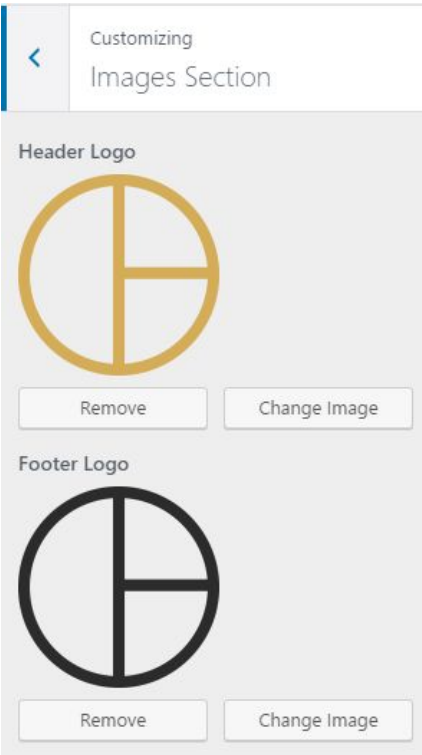

Our default logo size is 140x140px but we have this css code:

```
.header-logo img
{
width: 70px;
height: 70px;
}
.footer-logo
{
width: 70px;
height: 70px;
}
```
On this way, our logo is Retina ready. If you want to use some other dimensions for logo, you can add custom css code like this:

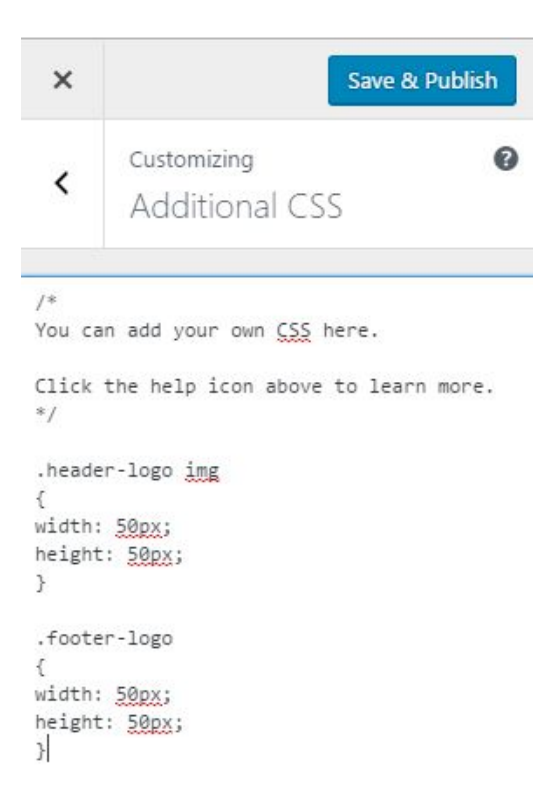

### **Footer Text**

Footer Mail:

**<a href="mailto:hello@yoursite.com">hello@yoursite.com</a>**

#### Footer Mail Second Line:

**or can use our <a href="http://demo.cocobasic.com/opta-wp/contact/">contact form</a> as well**

#### Footer Latitude:

**<a href="https://goo.gl/Iuqj8E" target="\_blank">40.758896° N</a>**

#### Footer Longitude:

**<a href="https://goo.gl/Iuqj8E" target="\_blank">-73.985130° W</a>**

#### Footer Copyright Content:

**© 2017 - COCO + BASIC**

#### Footer Social Content:

**<a href="#">TWITTER</a><a href="#">FACEBOOK</a><a href="#">INSTAGRAM</a><a href="#">BEHANCE</a>**

### **Colors**

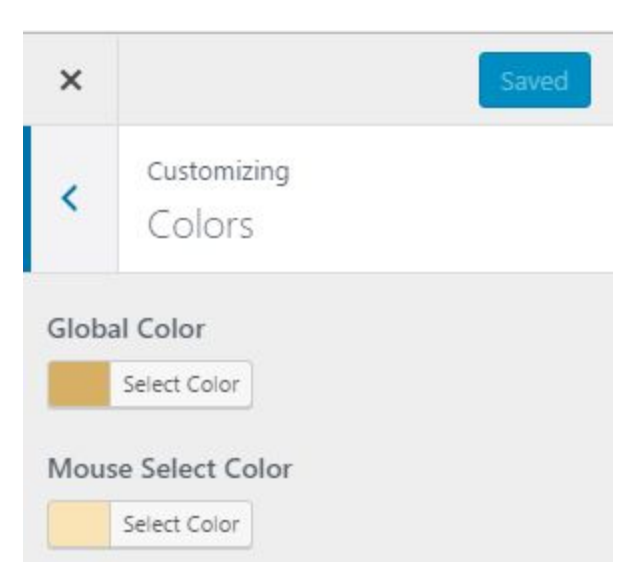

## **Plugins**

### **CocoBasic - Opta WP plugin**

User interface for Opta WP. It will add Portfolio and Gallery post types and also with add shortcodes.

### **Contact Form 7**

Contact Form 7 can manage multiple contact forms, plus you can customize the form and the mail contents flexibly with simple markup.

<https://wordpress.org/plugins/contact-form-7/>

### **Add To Any**

Share buttons for your pages including AddToAny's universal sharing button, Facebook, Twitter, Google+, Pinterest, WhatsApp and many more.

<https://wordpress.org/plugins/add-to-any/>

## **Source & Credits**

Special thanks to creators and contributors of these awesome libraries, we couldn't done this without them.

**Images used just in DEMO theme**

[https://unsplash.com](https://unsplash.com/)

**VIdeo used in theme**

<https://vimeo.com/174678341>

**Contact Form 7 Plugin** <https://wordpress.org/plugins/contact-form-7>

**Add To Any Plugin** <https://wordpress.org/plugins/add-to-any/>

**HTML5 Fallback Support** <https://code.google.com/p/html5shiv>

**Respond JS** <https://github.com/scottjehl/Respond> **jQuery** [http://jquery.com](http://jquery.com/)

#### **Google Web Fonts**

<http://www.google.com/webfonts>

#### **Easing jQuery Plugin**

<http://gsgd.co.uk/sandbox/jquery/easing>

#### **Infinite scroll**

[http://wp.tutsplus.com/tutorials/theme-development/how-to-create-infinite-scroll-p](http://wp.tutsplus.com/tutorials/theme-development/how-to-create-infinite-scroll-pagination/) [agination/](http://wp.tutsplus.com/tutorials/theme-development/how-to-create-infinite-scroll-pagination/)

#### **TGM-Plugin-Activation**

<https://github.com/thomasgriffin/TGM-Plugin-Activation>

#### **Smart Menus**

<http://www.smartmenus.org/>

#### **Slick**

[http://kenwheeler.github.io](http://kenwheeler.github.io/)

#### **FitVideo.js**

<http://fitvidsjs.com/>

We are sorry if we forgot to mention someone.

## **Questions?**

If you have any issues feel free to ask anything via our email [cocobasicthemes@gmail.com](mailto:cocobasicthemes@gmail.com)

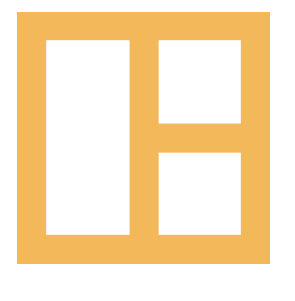

www.cocobasic.com